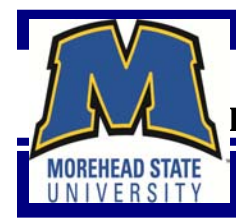

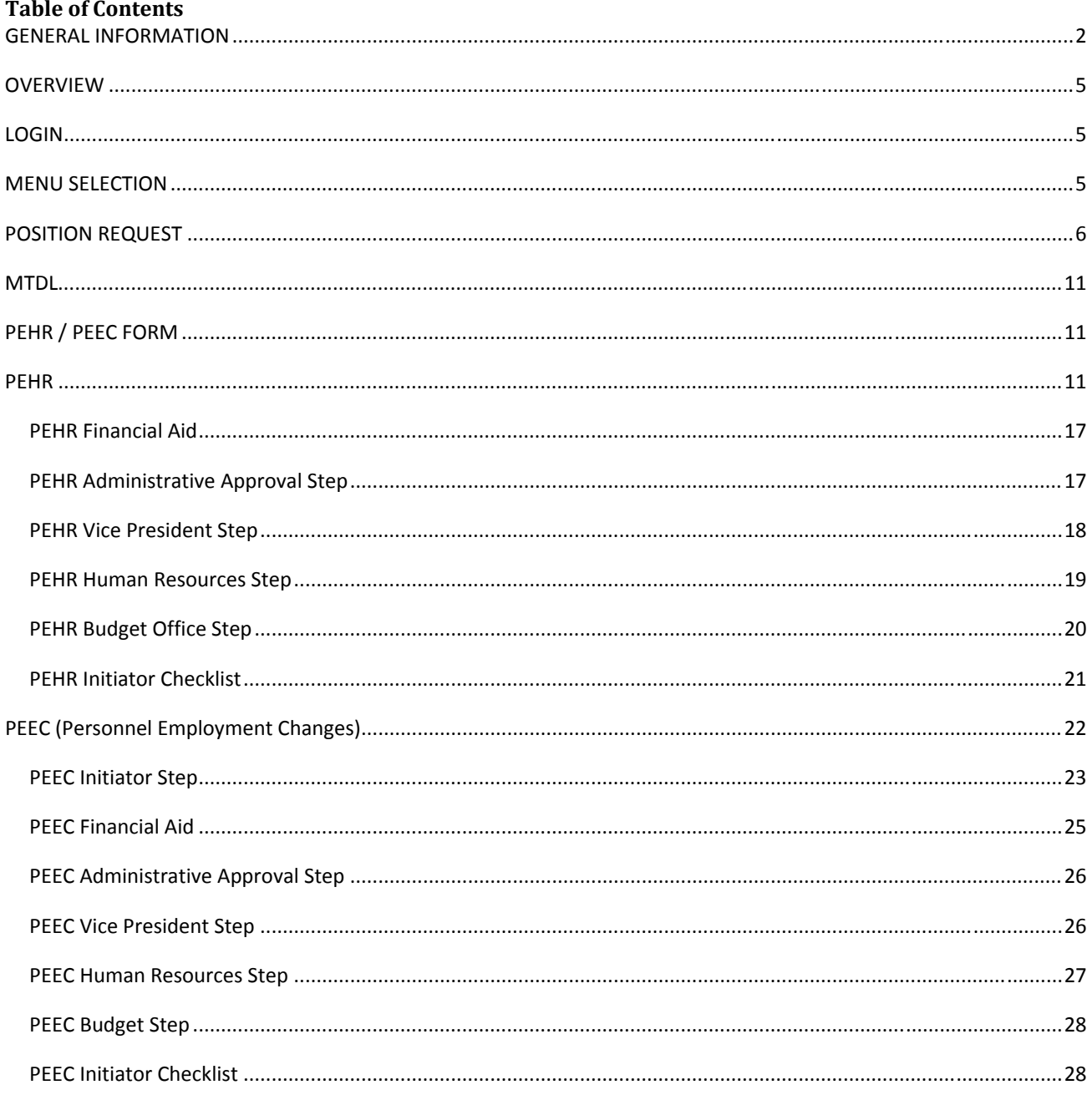

# **GENERAL INFORMATION**

#### **WORKFLOW NEUMONICS**

#### **GLOSSARY OF TERMS**

- **AA A term in Datatel for "Administrative Approvers." An Administrative Approver is one in your supervisory line that serves just below a Vice President. Typically, this is a Dean or Director.**
- **Mnemonic An abbreviation for a custom program or form in Datatel.**
- **MTDL A location on Datatel known as "My To Do List" that serves as a notification area of electronic tasks at your desk needing action. Users access this form and detail into the task they wish to complete. The user must complete the task for the workflow to continue routing to the next approver.**
- **PEEC A form entitled "Personnel Employment Change" that is used to change or extend a current employee's status.**
- **PEHR A form entitled "Personnel Employment Hiring Request" that is used to hire a new employee.**
- **Position Code A code created to represent the position based on the schema.**
- **Schema A pattern to follow when developing a position code. (eg. 4}0}S}‐OFFWOR}HUMR; 6}2}F}‐ASTPRO}ARTD (the first code in the pattern "4" or "6" represents the division; the second code "0" or "2" represents that there is no college or a college; the third code "S" or "F" represents the status (staff, faculty, etc); the next 6 digits "OFFWOR" or "ASTPRO" represents the job title; and the last four digits of the schema "HUMR" OR "ARTD" represents the job department.**

#### **SMAL Set Up My Aliases.**

- **Enter begin/end dates that Initiator is out of the office.**
- **Enter employee's ID number**
- **Select "All My Roles"**
- **Save All**
- **Contact the employee that will replace Initiator while out of the office (Alias) and ask them to accept.**
- **Employee will then go to MTDL and at the top "Turn Alias On" and select the employee.**

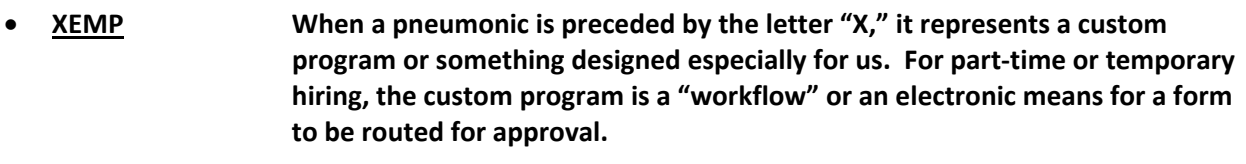

- **XPRQ A form entitled "Position Request" that is submitted by an Initiator to Human Resources indicating the position (title and schema) for which a department would like to hire an individual. The Position Title and Schema are evaluated by an HR representative to ensure they match.**
- **WFCS Use this to view workflows that have been created by you and then CLOSED. The workflow initiator can enter "WFCS" in the quick search box;**
	- **Workflow initiator box: enter your ID number without the "m"**
	- **Save, Update**

 **This brings up all workflows you have created and that have been closed. Drill down into the blue box to the right, this will give the last step of where the workflow was sitting when it closed.**

### **WFSO Use this to view workflows that you have open. The workflow initiator can enter "WFSO" in the quick search box;**

 **Workflow initiator box: enter your ID number without the "m" Save, Update**

 **This brings up all workflows you have created. Drill down into the blue box to the right, this will give the last step of where the workflow is sitting.**

#### **Additional Duties for Part‐time/Temporary Employees:**

*You cannot have two workflows on an employee for the same time period.* Only one original workflow can be processed for part‐time/temporary employees. If you need to pay an employee for extra/additional duties, this must be processed on a Personnel Action Request (PAR) under "Supplemental for Part‐Time/Temporary Employees." Please explain the duties in the comment section of the PAR.

#### **Workflow Approvals:**

**Initiator** (creates PRQ‐Position Request)

**Compensation Classification Manager** (approves Position Request)

**Initiator** (creates PEHR or PEEC...the systems decides for you)

**Administrative Approver** (once approved, Initiator will receive email for AA)

**Vice President** (once approved, Initiator will receive email from VP)

**Human Resources** (to verify salary and Initiator will not receive an email at this point)

**Budgets** (once approved, Initiator will receive email from Budgets to offer employment)

**Initiator** (go back into your MTDL and answer the questions so the workflow can be final approved by HR)

**Human Resources** (for final approval and payroll processing)

#### **WORKLOAD PERCENT: (Refer to pg. 15)**

#### **Calculating Hours:**

Take the number of hours per week and divide by 40 hours (Ex: employee works 15 hours per week ÷ 40 = 37% time). **Always put in the comments section of the workflow the total number of hours per week.**

#### **Calculating Days:**

Figure how many days for the period of the workflow and divide by total days employee will work. Each month has 21.67 work days. (Ex: workflow is for 3 months  $(21.67 \times 3 = 65.01$  days) and employee only works 10 days total...10  $\div$  65.01 = 15% time).

#### **Always put in the comments section of the workflow the total days to be worked.**

#### **Calculating Credit Hours (faculty):**

Based on 15 credit hours for part‐time adjuncts as defined by the Kentucky Teachers Retirement System (KTRS). Example: adjunct teaches 3 credit hours ÷ 15 credit hours (KTRS) = 20% time, more examples below:

 credit hours = 20% credit hours = 40% credit hours = 60% credit hours = 66% 10.4 credit hours =  $69\%$ 

#### **\*Any adjuncts that teach over 10.4 credit hours must be placed in retirement (KTRS). Always put in the comment section the total credit hours, course number/title, and location.**

As an initiator, check your MTDL (My to do List) two times a day (morning and afternoon) until the workflow drops off your list.

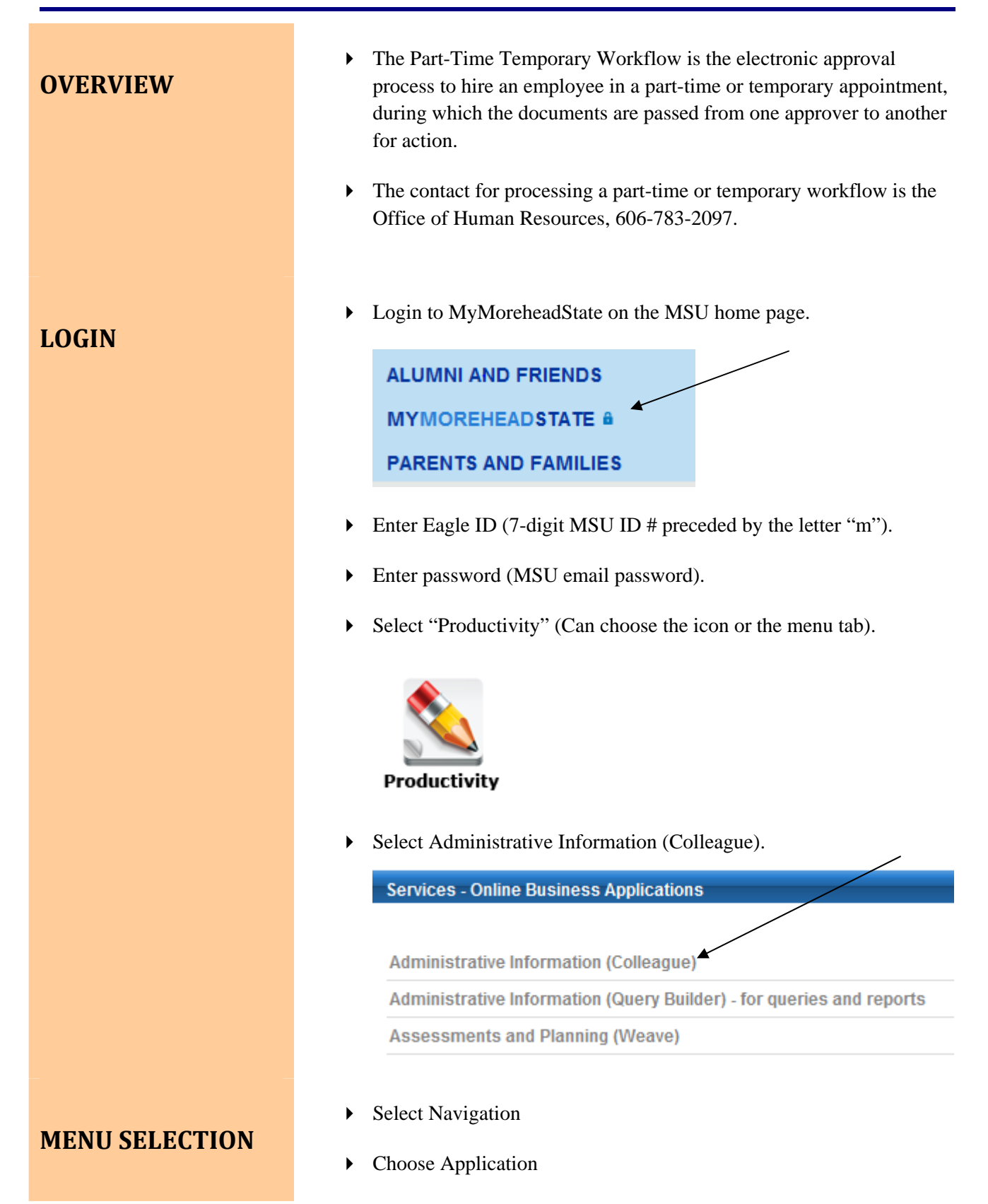

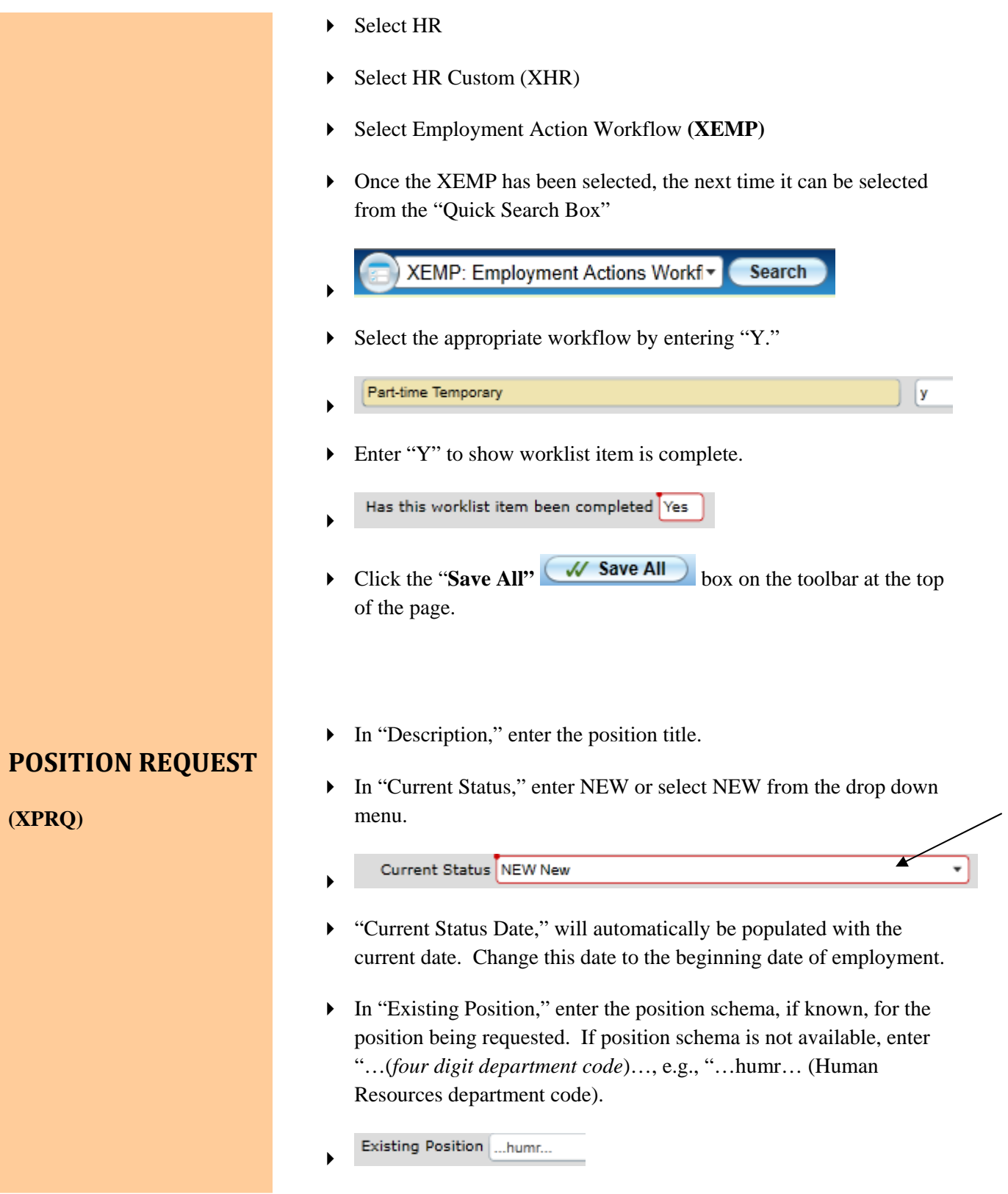

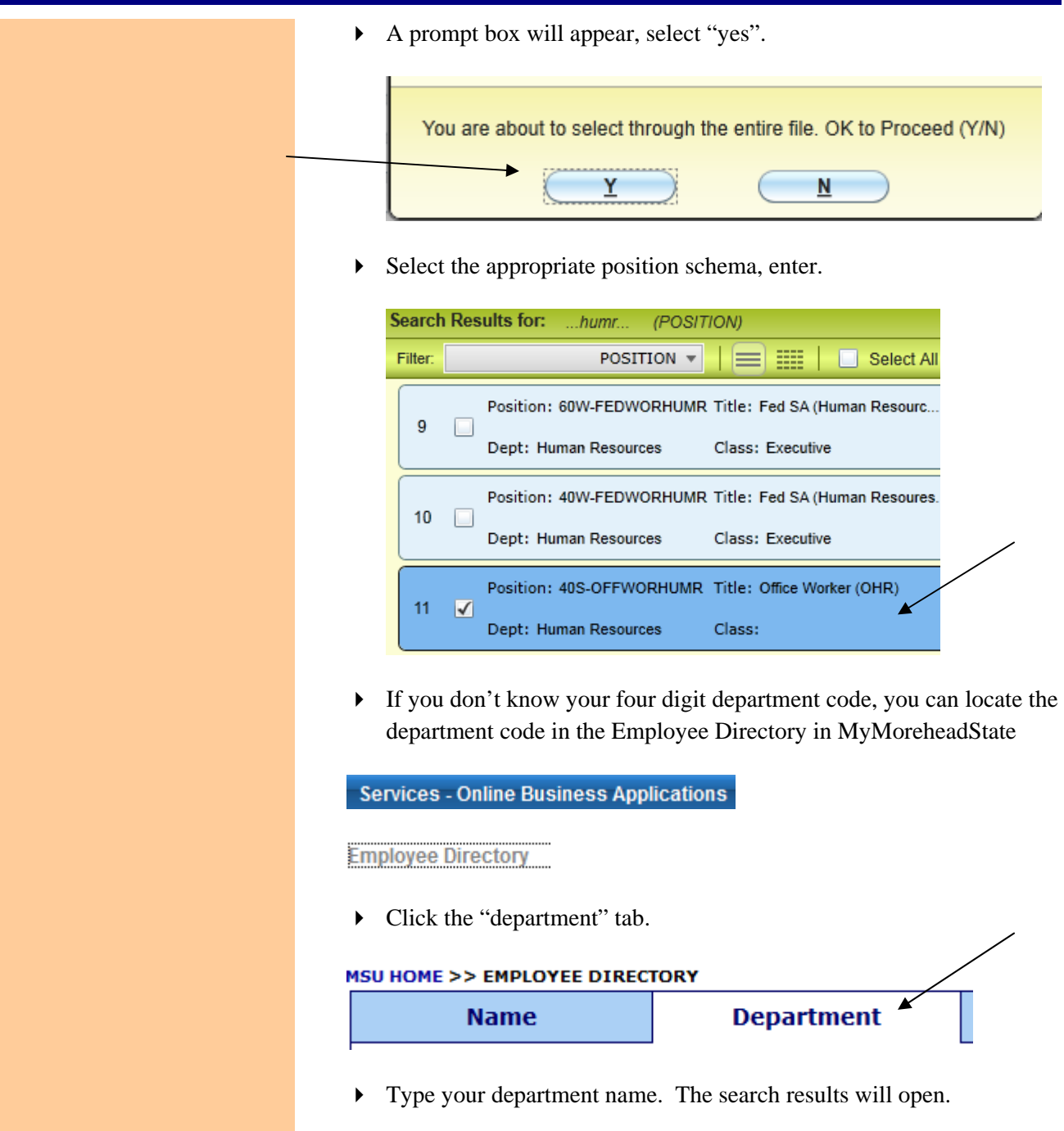

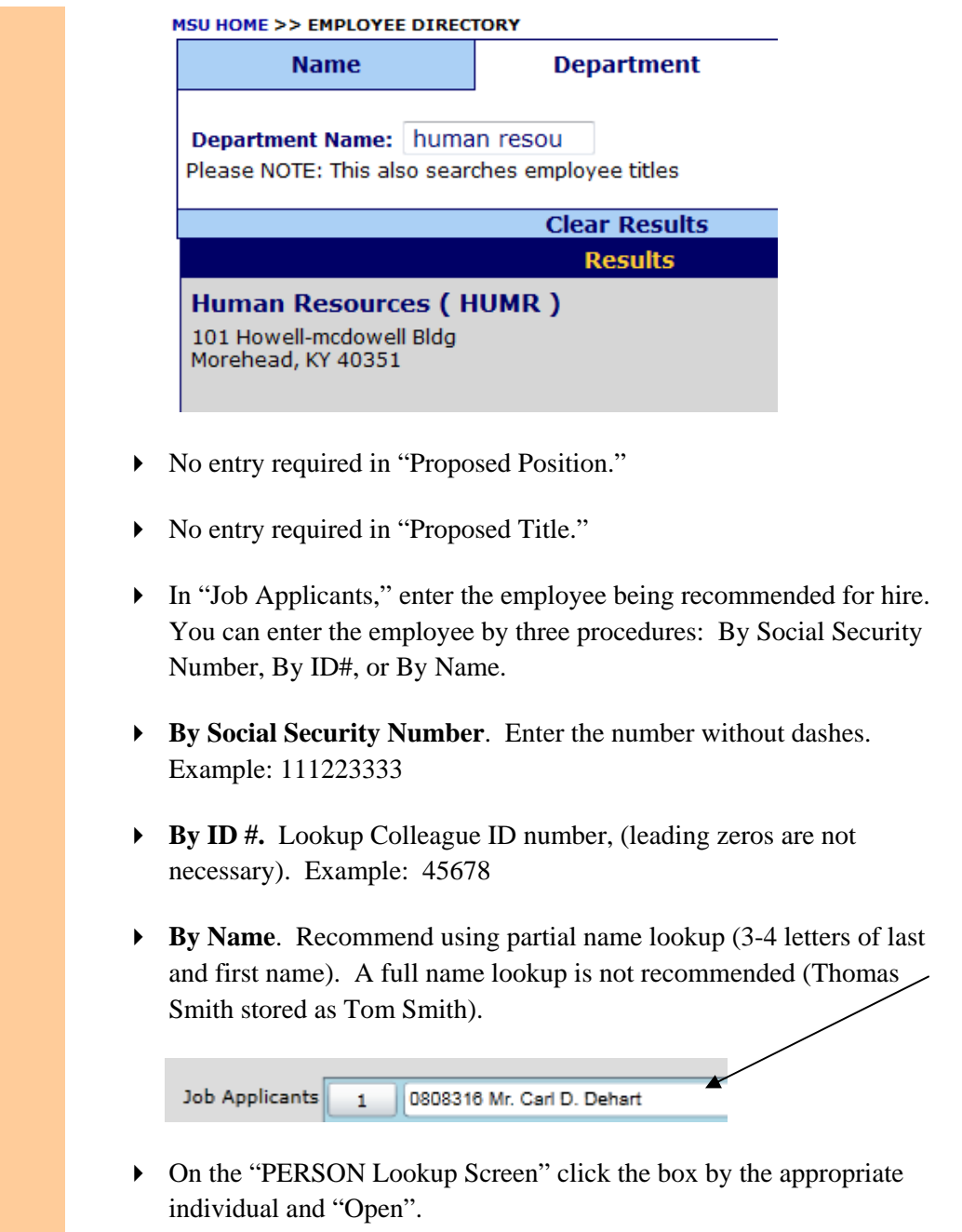

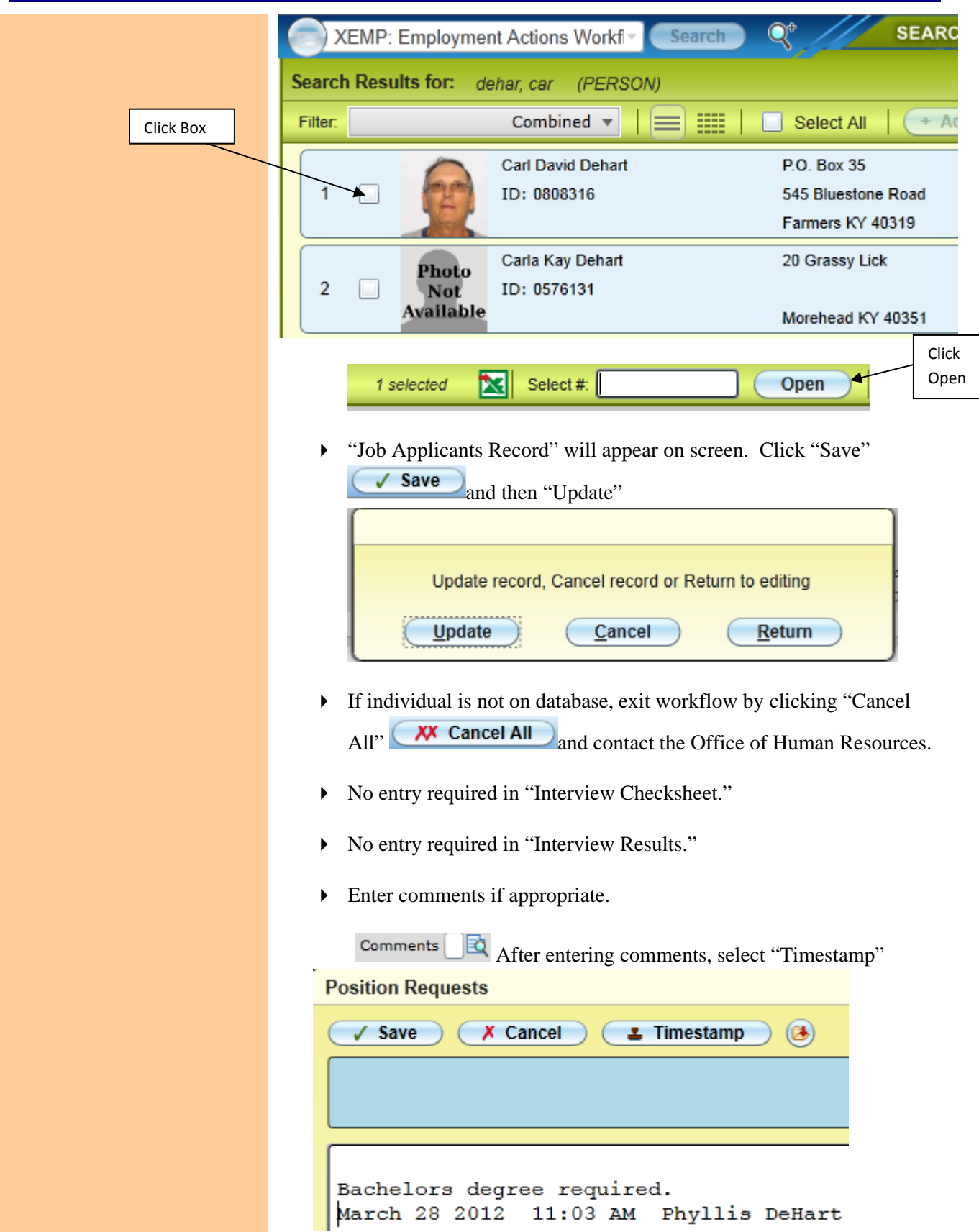

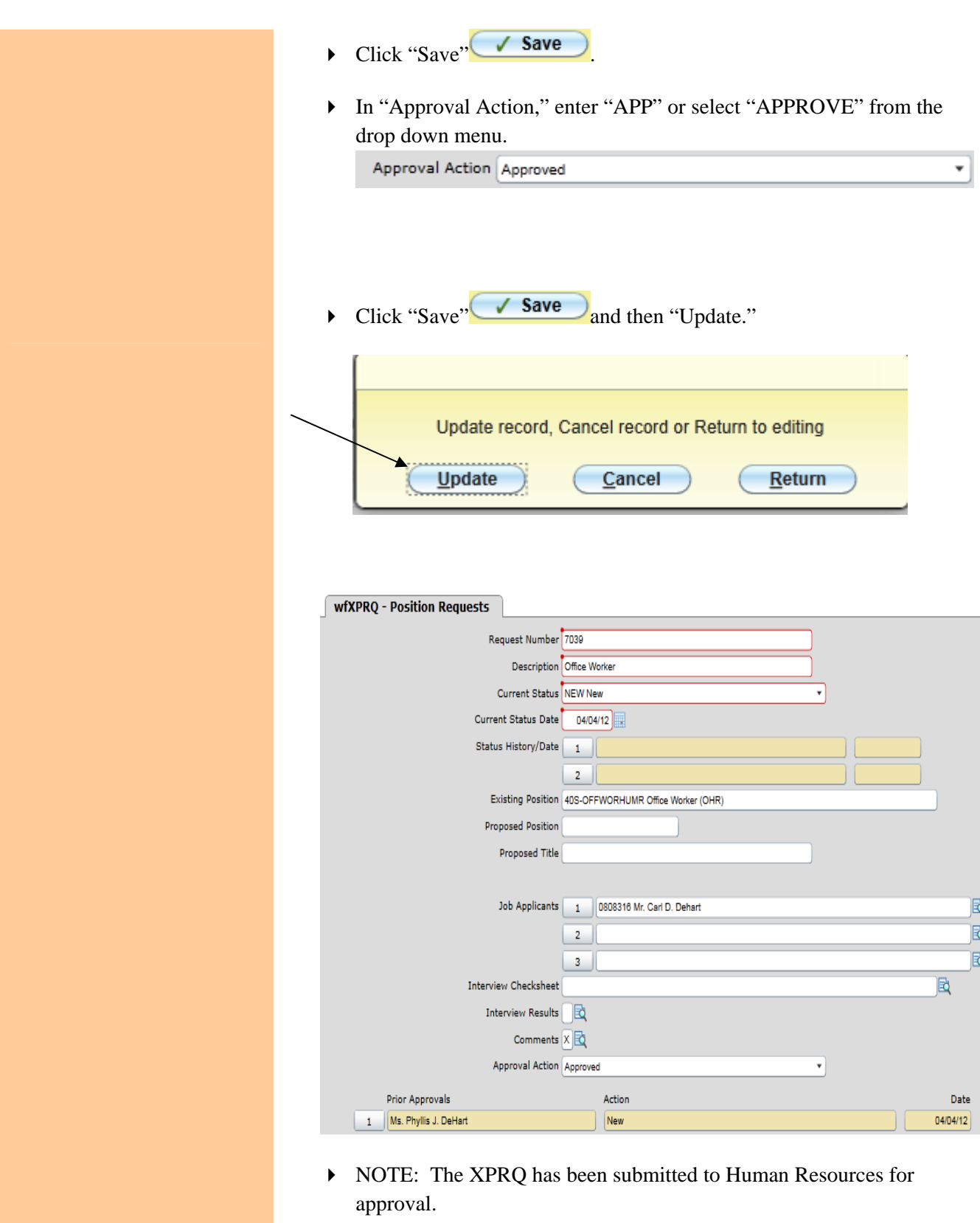

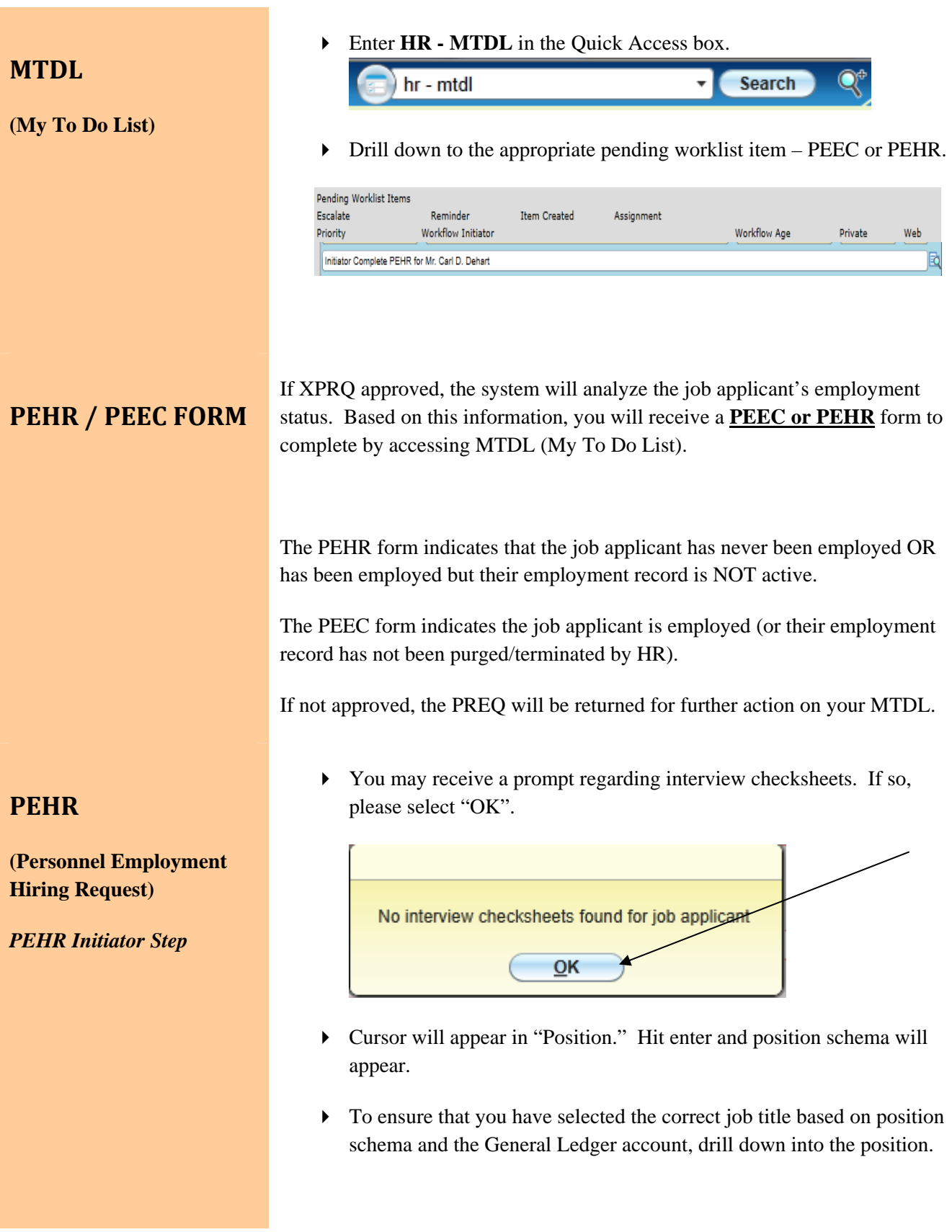

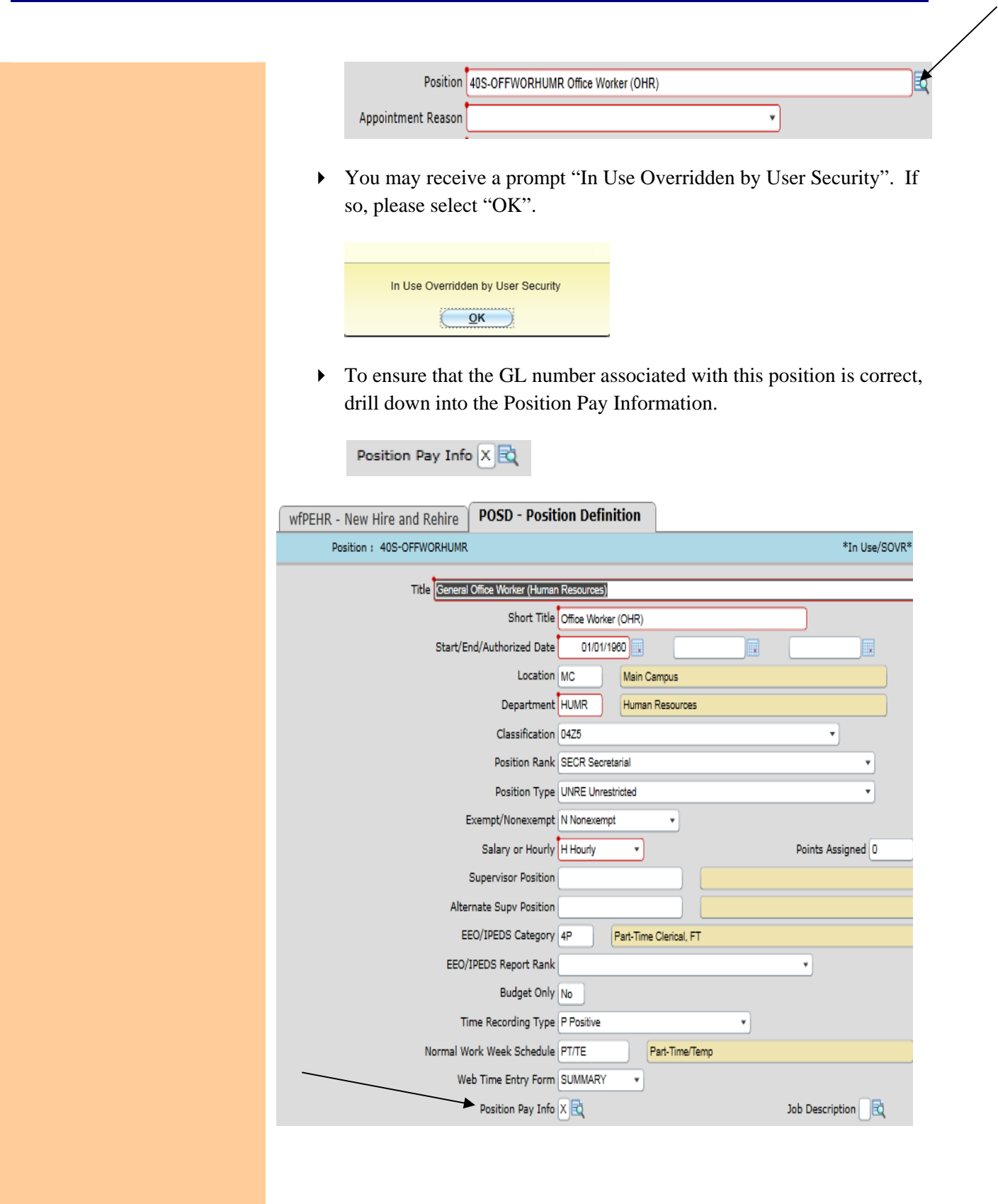

 From The "PYIS" (Pay Information Screen), drill down into the first entry of the Pay Information Screen.

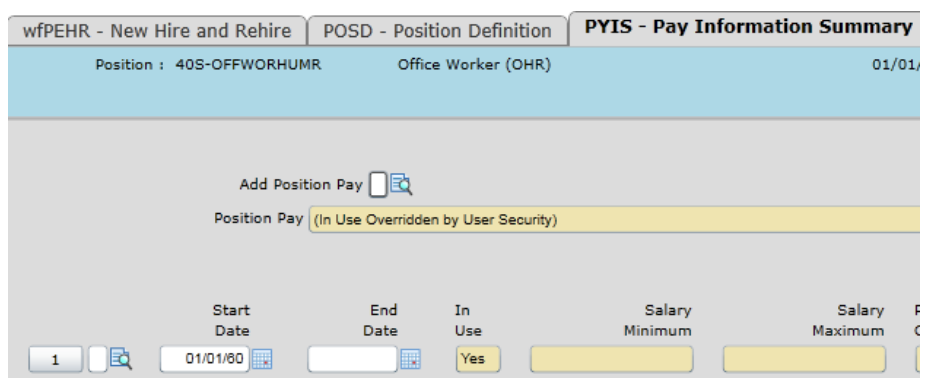

 After drilling down into the first entry, you will receive a menu item to select the Pay Funding Information. Select "OK".

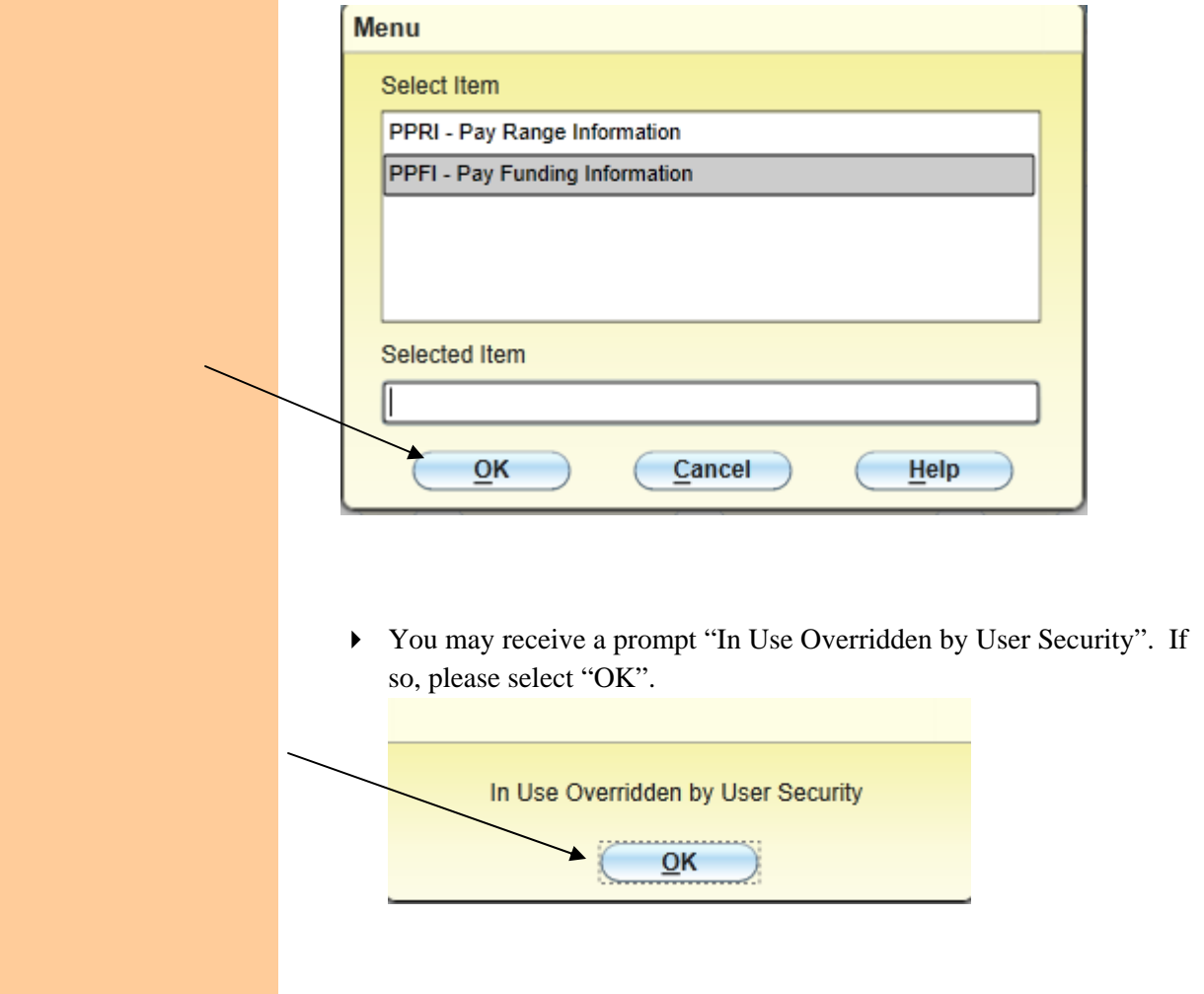

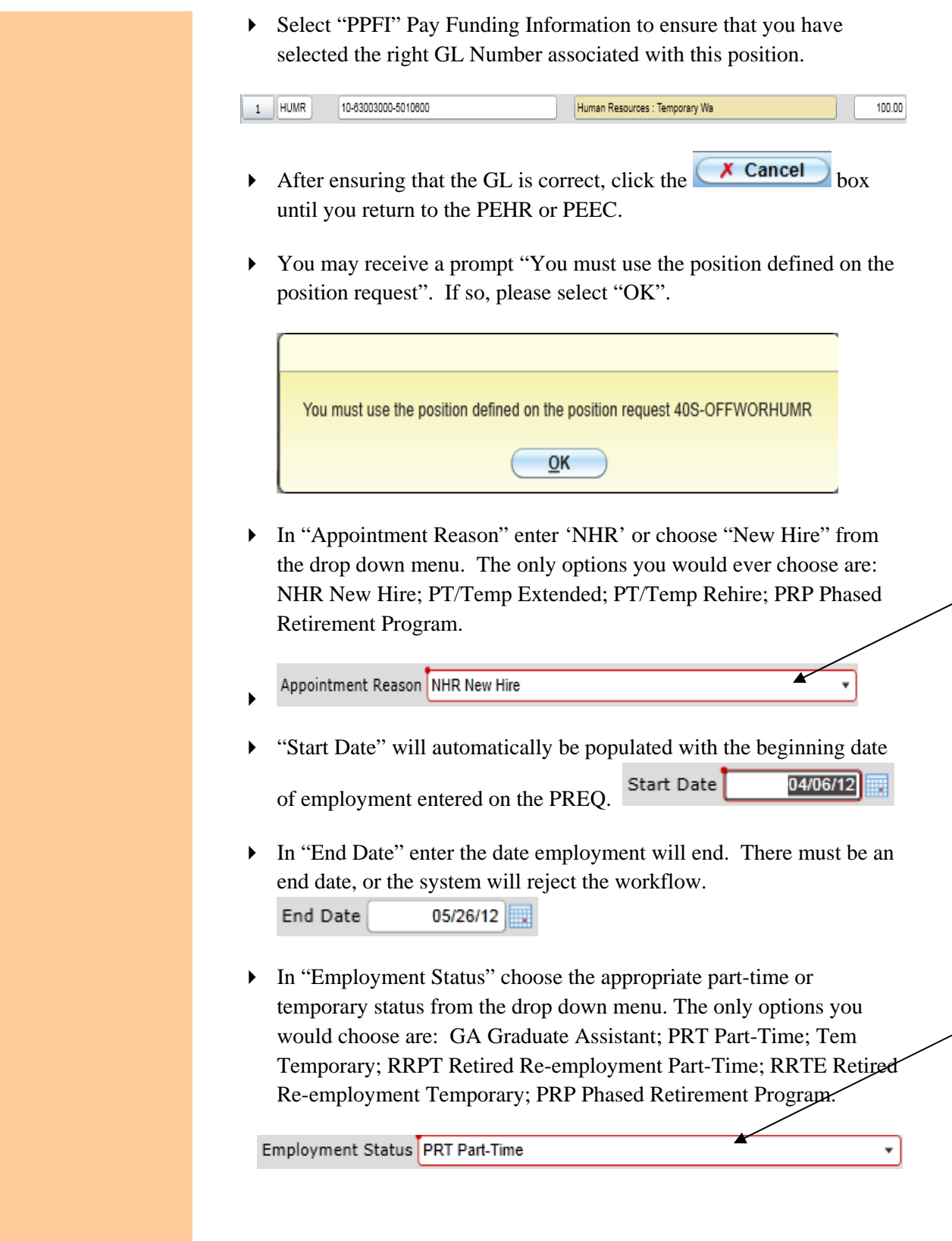

#### WORKLOAD PERCENT

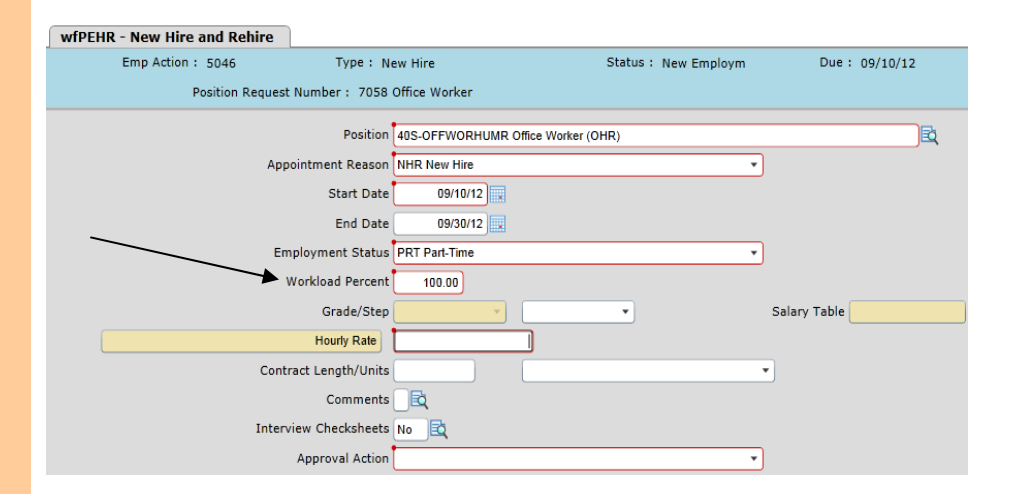

#### **Calculating Hours:**

Take the number of hours per week and divide by 40 hours (Ex: employee works 15 hours per week  $\div 40 = 37\%$  time). **Always put in the comments section of the workflow the total number of hours per week**.

#### **Calculating Days:**

Figure how many days for the period of the workflow and divide by total days employee will work. Each month has 21.67 work days. (Ex: workflow is for 3 months  $(21.67 \times 3 = 65.01$  days) and employee only works 10 days total…10  $\div$  65.01 = 15% time). **Always put in the comments section of the workflow the total days to be worked.** 

#### **Calculating Credit Hours (faculty):**

Based on 15 credit hours for part-time adjuncts as defined by the Kentucky Teachers Retirement System (KTRS). Example: adjunct teaches 3 credit hours  $\div$  15 credit hours (KTRS) = 20% time, more examples below:

3 credit hours  $= 20\%$ 

6 credit hours  $= 40\%$ 

9 credit hours  $= 60\%$ 

10 credit hours  $= 66\%$ 

10.4 credit hours  $= 69\%$ 

**\*Any adjuncts that teach over 10.4 credit hours must be placed in retirement (KTRS). Always put in the comment section the total credit hours, course number/title, and location. No entry is required in Grade/Step.** 

- In "Hourly Rate" enter hourly wage or contract salary for the period of  $10.0000$ **Hourly Rate** employment.
- In "Contract Length/Units" enter the hours per week or the contract period and choose the appropriate work schedule in the adjacent box. Contract Length/Units **HPW Hours per week** 23.00 ▾▏
- In "Comments" enter information regarding the terms of employment. After entering comments, select "Timestamp" from the "Edit" menu. New Hire/Rehire Comments

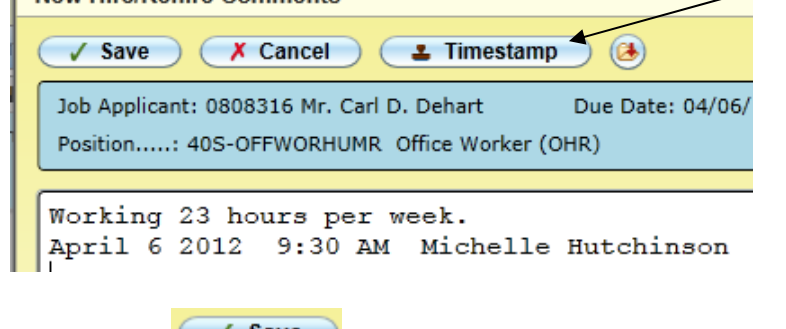

- $\triangleright$  Click "Save"  $\bigcup$  Save
- "Interview Checksheets" will automatically be populated with 'No.'
- In "Approval Action" enter 'APP' or choose "Approved" from the drop down menu.

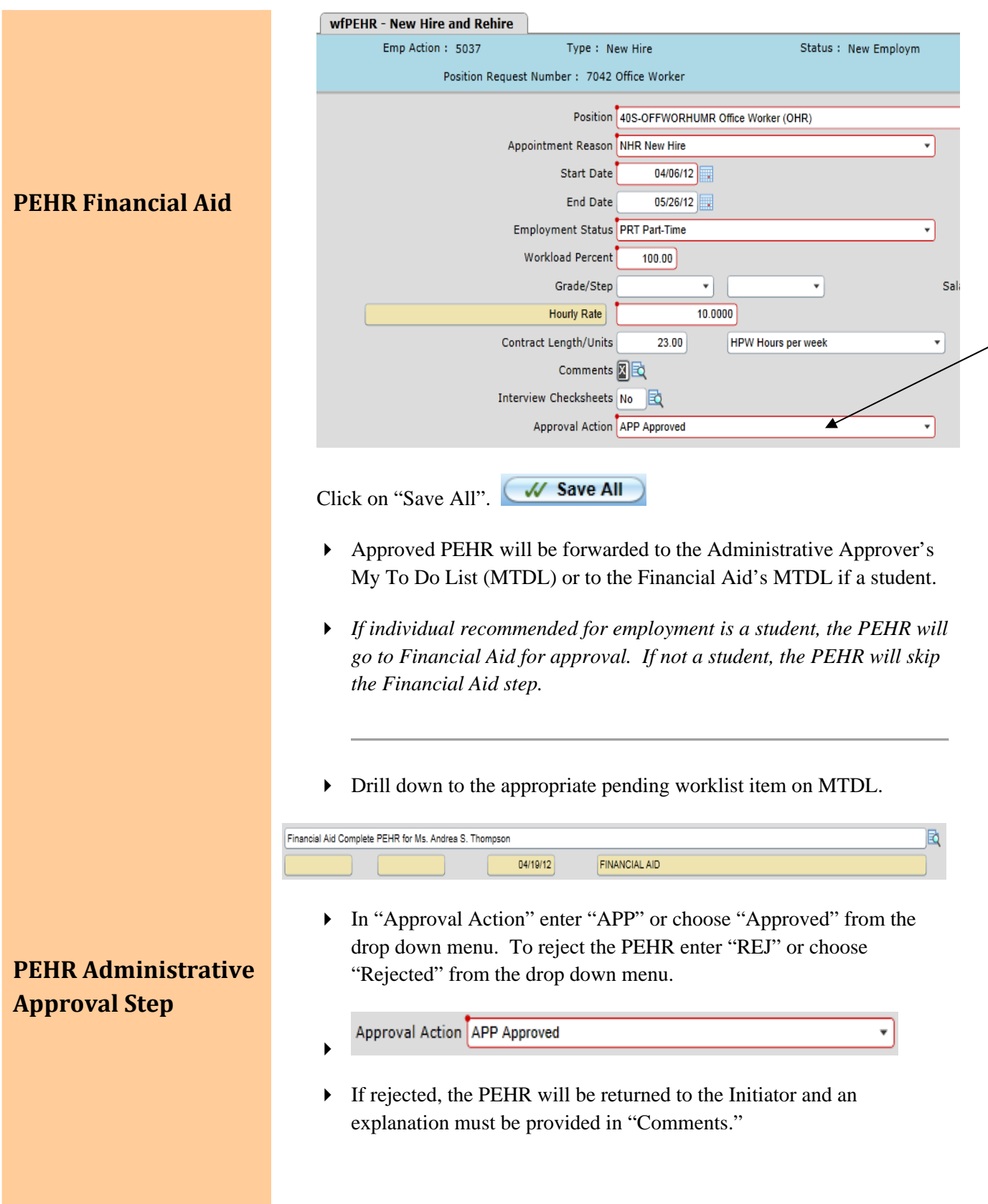

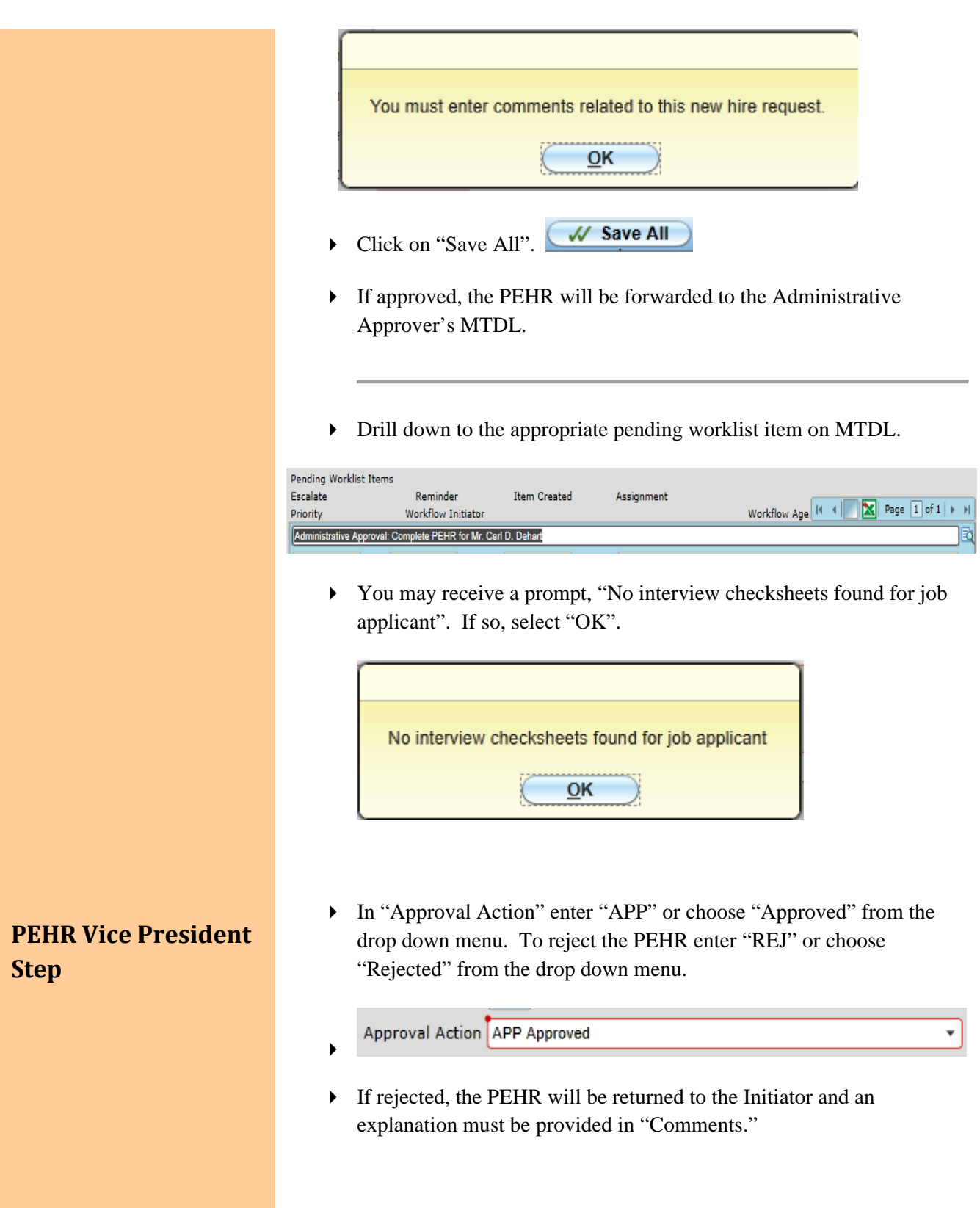

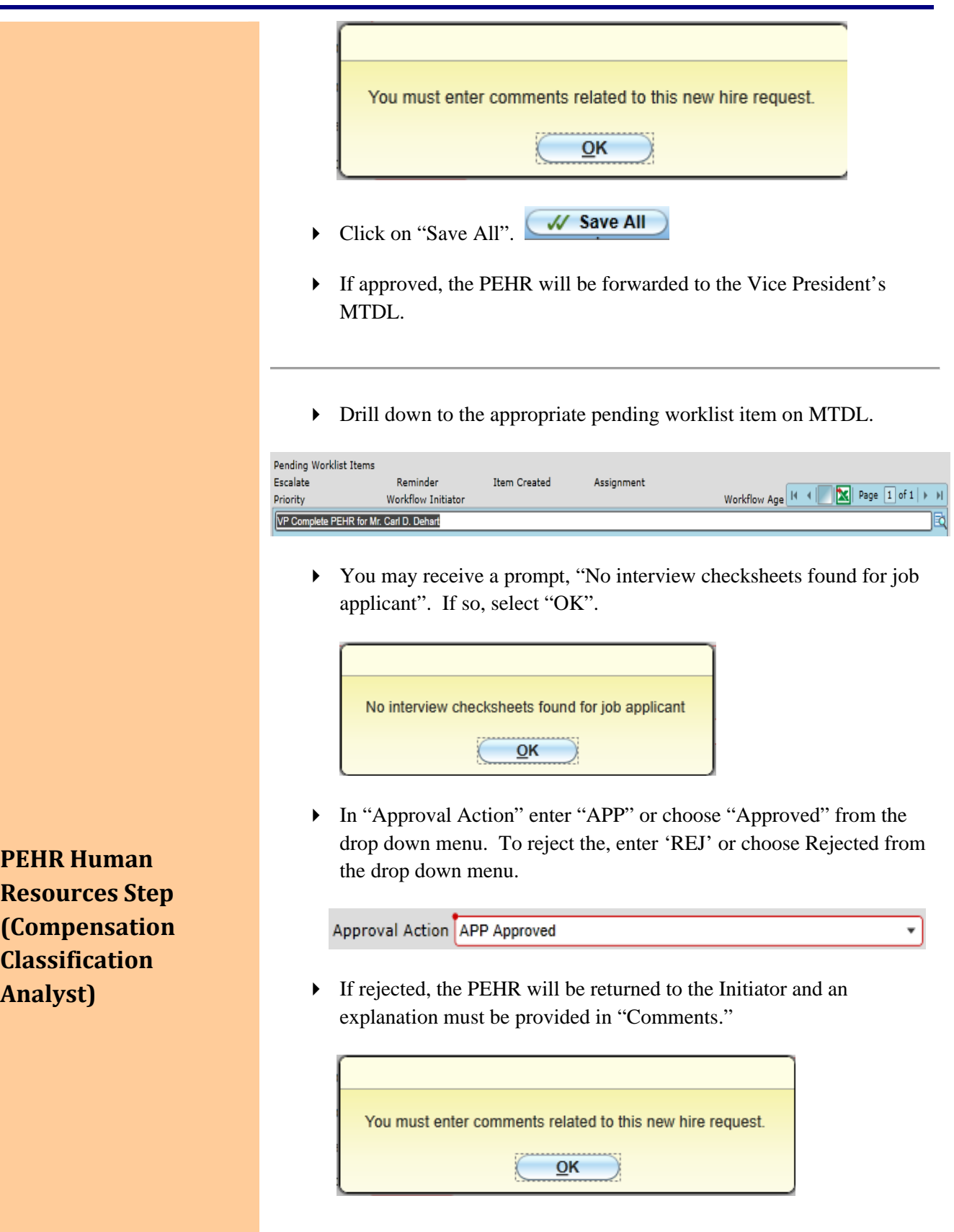

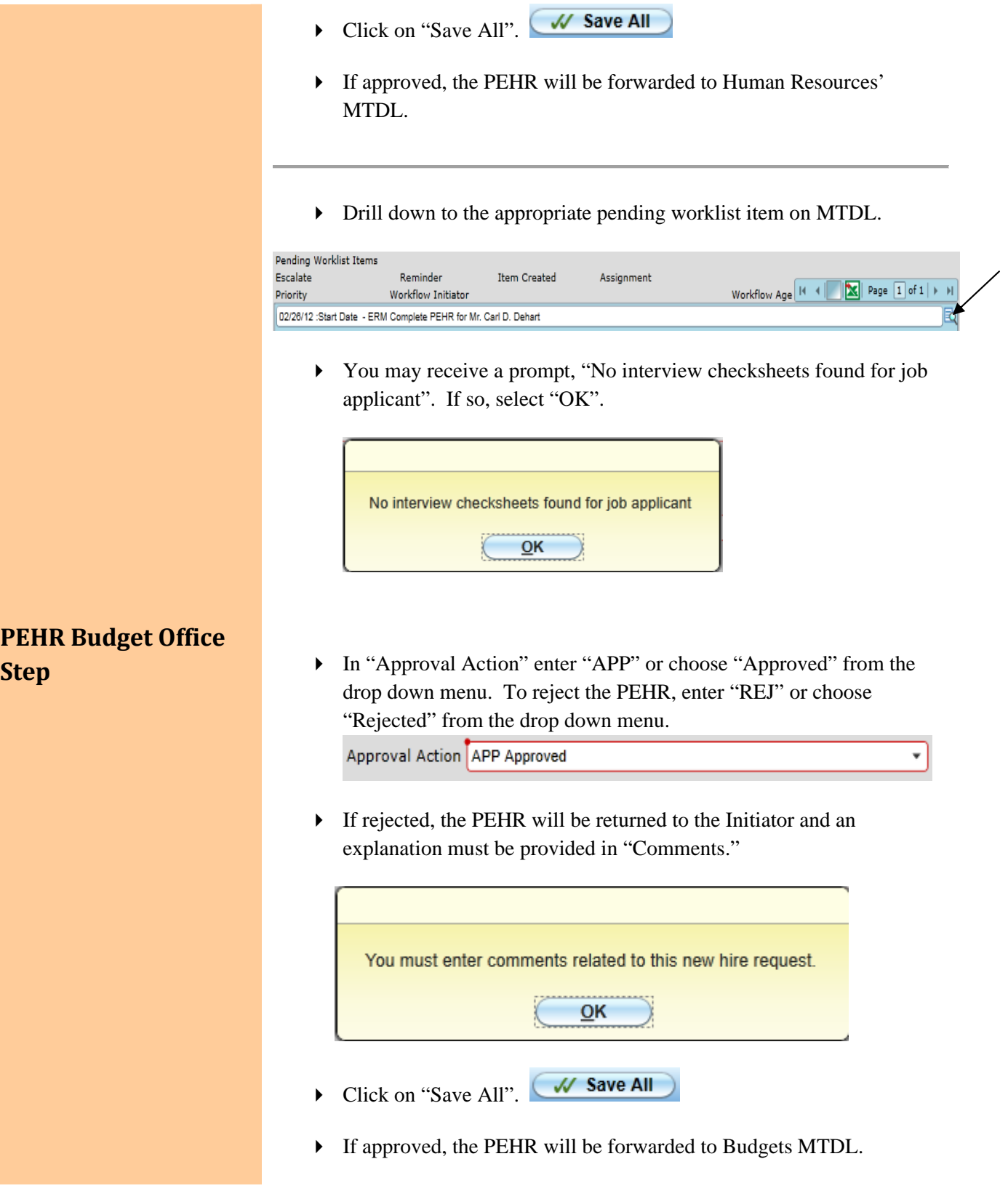

Drill down to the appropriate pending worklist item on MTDL.

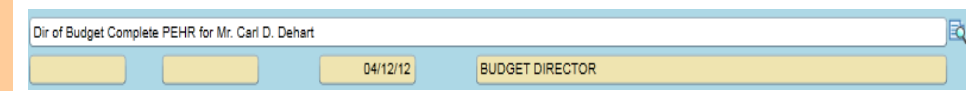

 You may receive a prompt, "No interview checksheets found for job applicant". If so, select "OK".

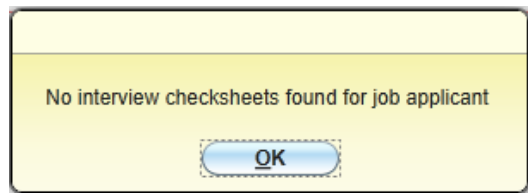

 In "Approval Action" enter "FA" or choose "Final Approval" from the drop down menu. To reject the PEHR, enter "REJ" or choose "Rejected" from the drop down menu.

Approval Action FA Final Approval

 If rejected, the PEHR will be returned to the Initiator and an explanation must be provided in "Comments."

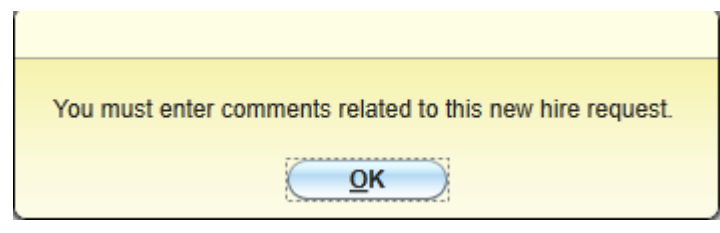

- Click on "Save All". W Save All
- If approved, an Initiator Checklist will be forwarded to the Initiator's MTDL.
- Drill down to the appropriate pending worklist item on MTDL.

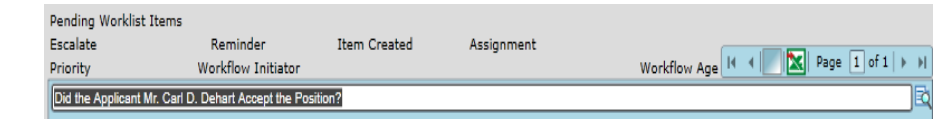

**PEHR Initiator Checklist (this step must be completed by the Initiator or the workflow will remain unapproved)**

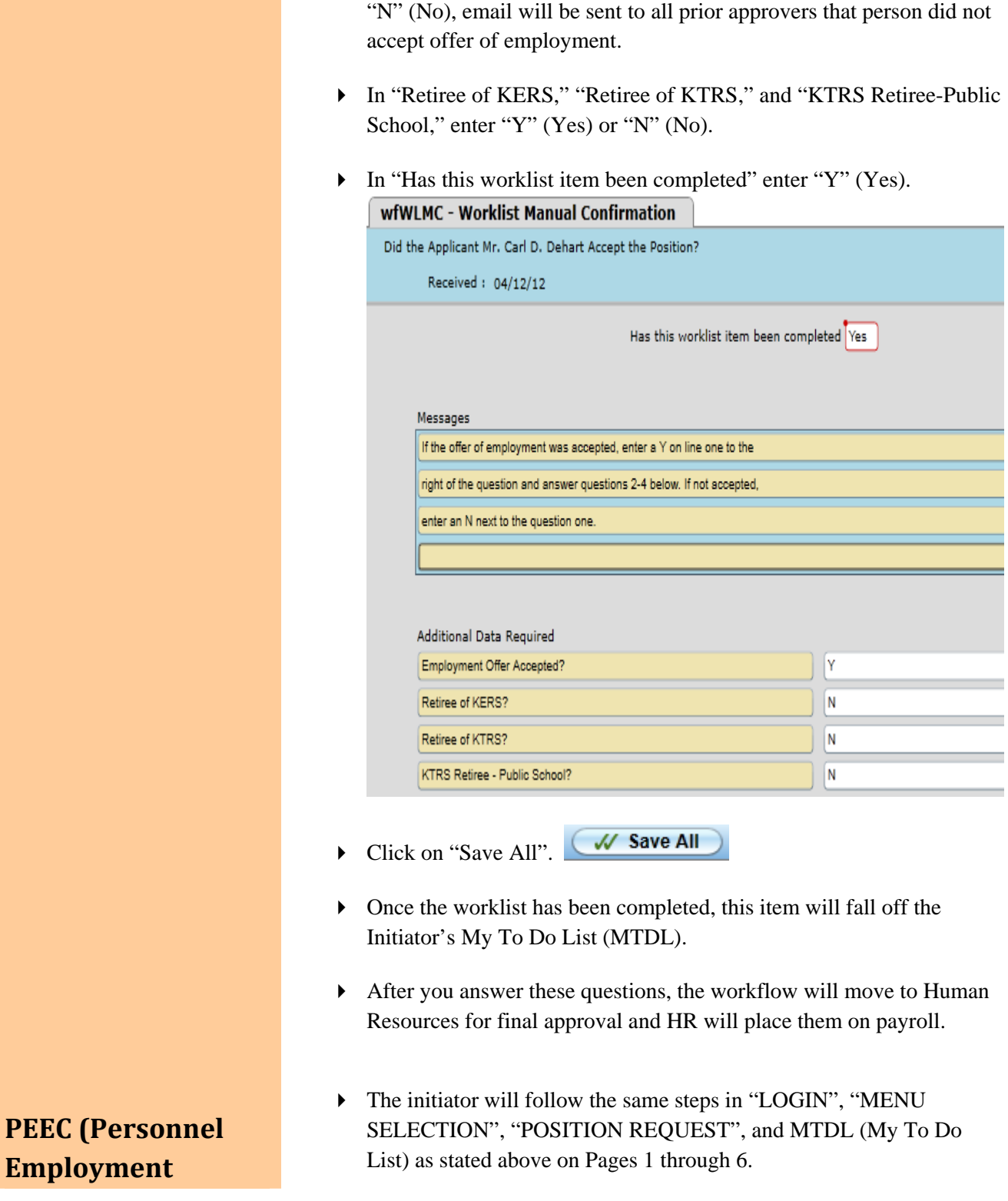

In "Employment Offer Accepted" Enter "Y" (Yes) or "N" (No). If

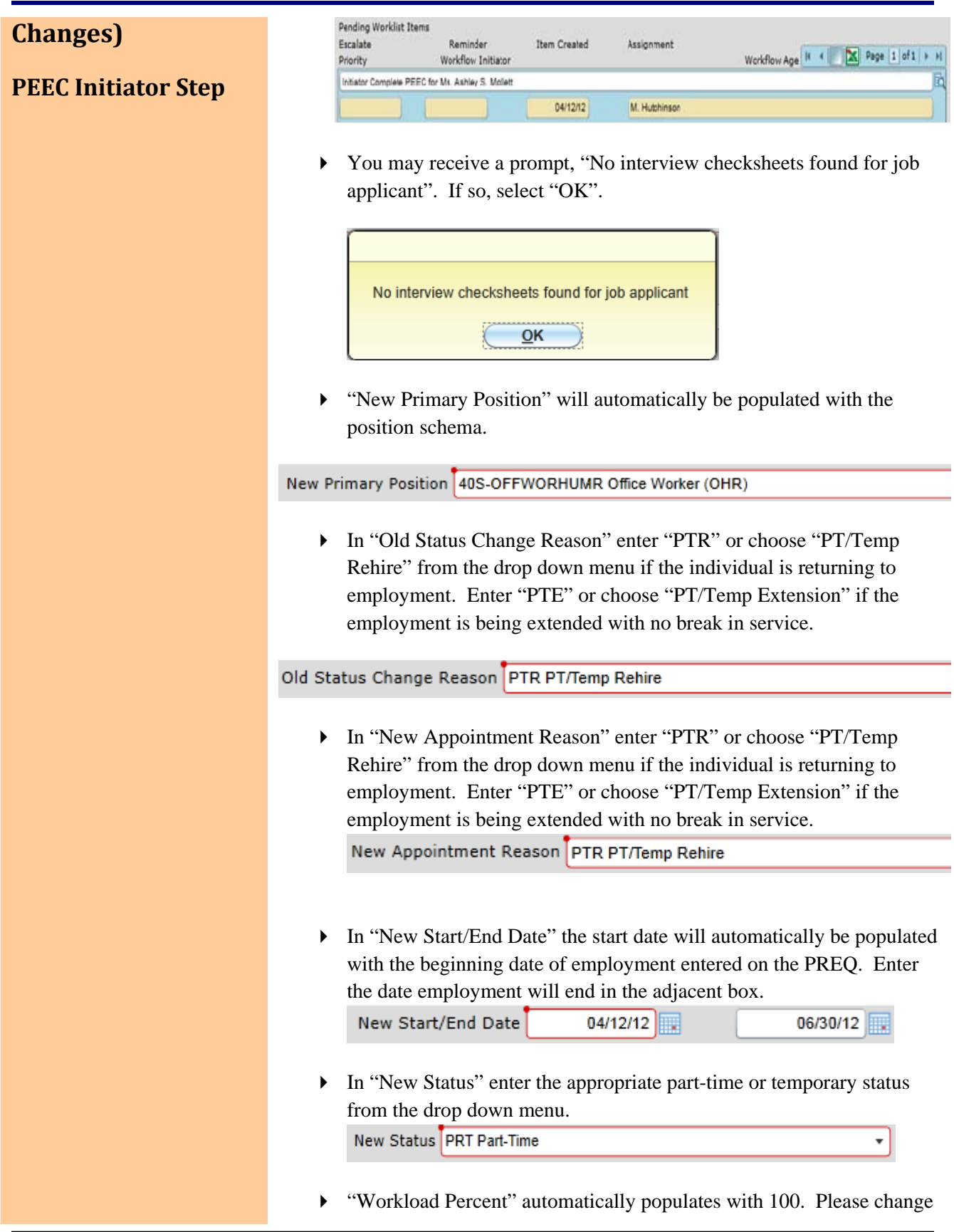

to the appropriate percentage. Directions for calculations are found on page 4.

- $\triangleright$  No entry is required in Grade/Step.
- In "Hourly Rate" enter hourly wage or contract salary for the period of  $10.0000$ Hourly Rate employment.
- In "Comments" enter information regarding the terms of employment, i.e. hours worked per week, percentage of time worked. (Note: "Comments" is a required field on the PEEC.) After entering comments, select "Date/Time/Login Stamp" from the "Edit" menu.

#### **Employment Change Comments**

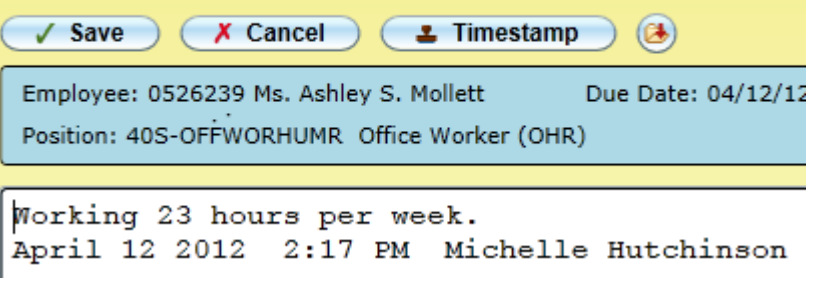

 If you don't enter comments regarding hours worked, etc., you will receive the following message.

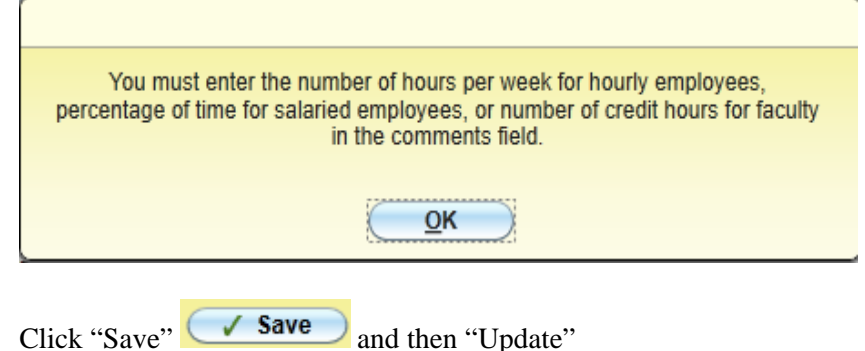

 In "Approval Action" enter "APP" or choose "Approved" from the drop down menu.

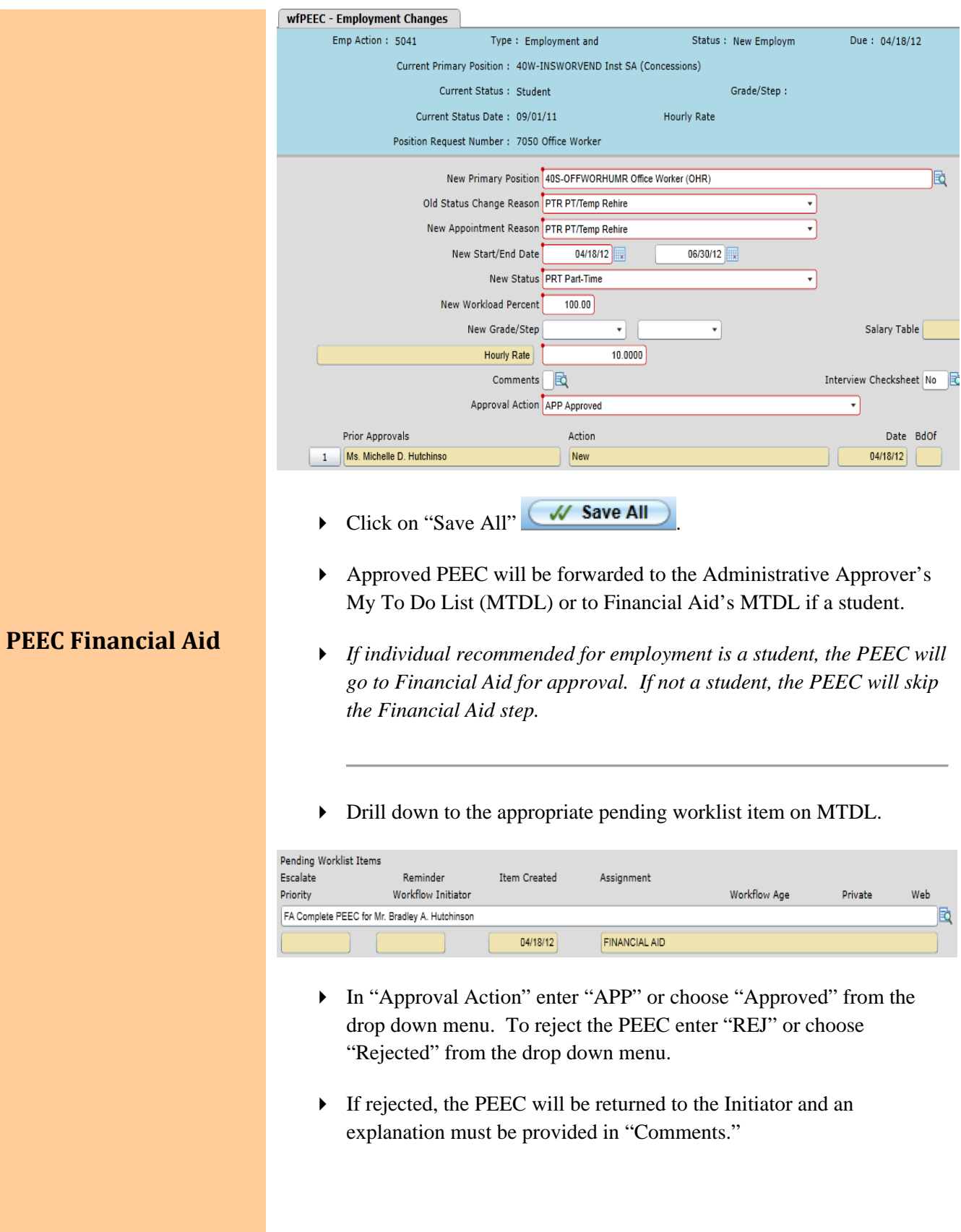

# **PEEC Administrative Approval Step**

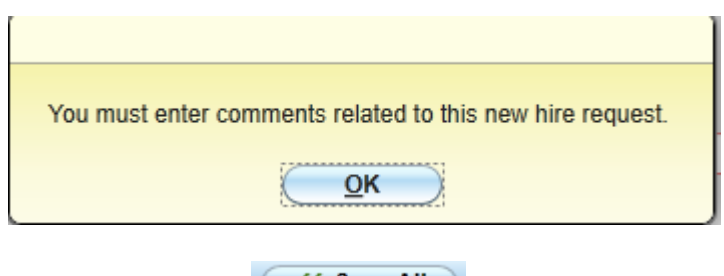

- $\triangleright$  Click on "Save All"  $\sqrt{\phantom{a}}$  Save All
- If approved, the PEEC will be forwarded to the Administrative Approver's MTDL.
- Drill down to the appropriate pending worklist item on MTDL.

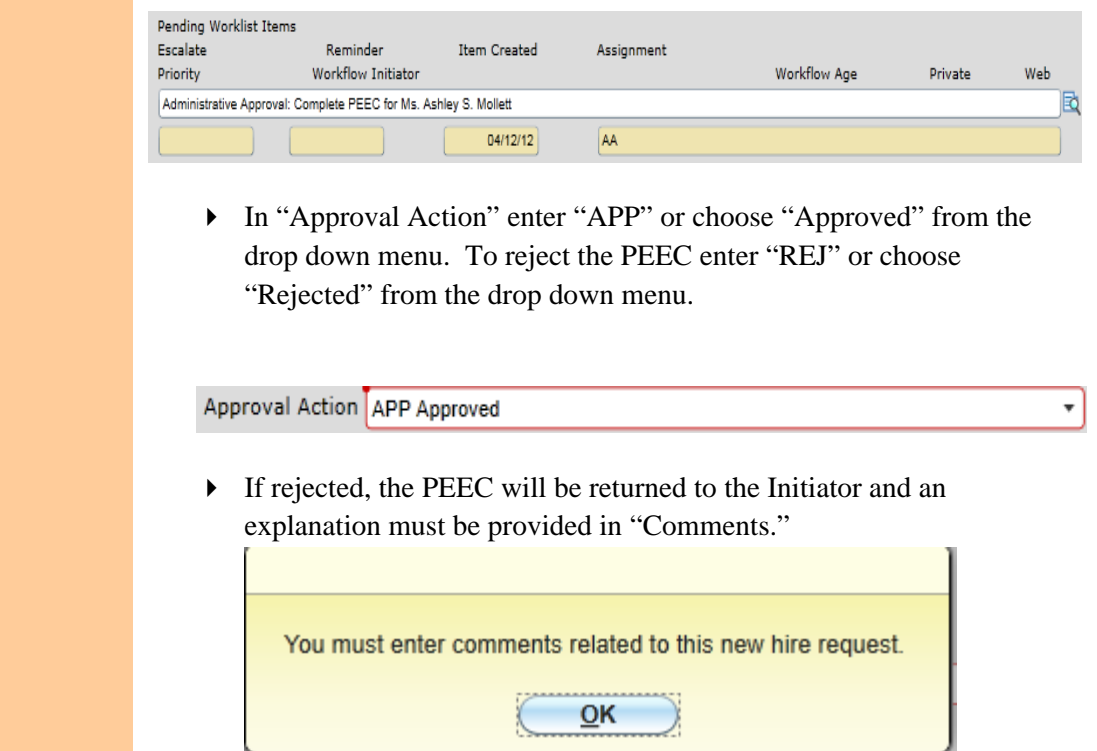

- Click on "Save All" **W** Save All
- If approved, the PEEC will be forwarded to the Vice President's MTDL.

**Step**

**PEEC Vice President**

Drill down to the appropriate pending worklist item on MTDL.

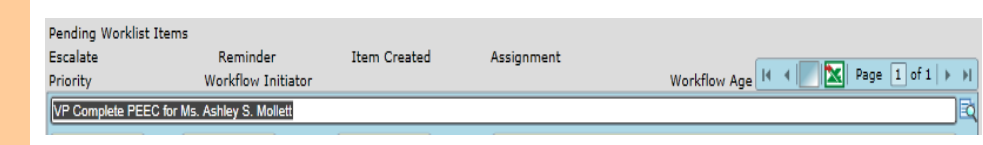

 In "Approval Action" enter "APP" or choose "Approved" from the drop down menu. To reject the PEEC, enter "REJ" or choose "Rejected" from the drop down menu.

Approval Action APP Approved

 If rejected, the PEEC will be returned to the Initiator and an explanation must be provided in "Comments."

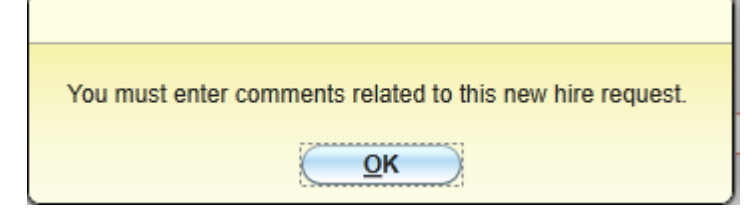

- $\triangleright$  Click on "Save All"  $\overline{\bigcup_{v}}$  Save All
- If approved, the PEEC will be forwarded to Human Resources' MTDL.
- Drill down to the appropriate pending worklist item on MTDL.

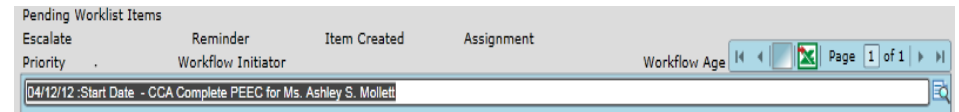

 In "Approval Action" enter "APP" or choose "Approved" from the drop down menu. To reject the PEEC, enter "REJ" or choose "Rejected" from the drop down menu.

Approval Action APP Approved

**PEEC Human Resources Step**  $\overline{\phantom{a}}$ 

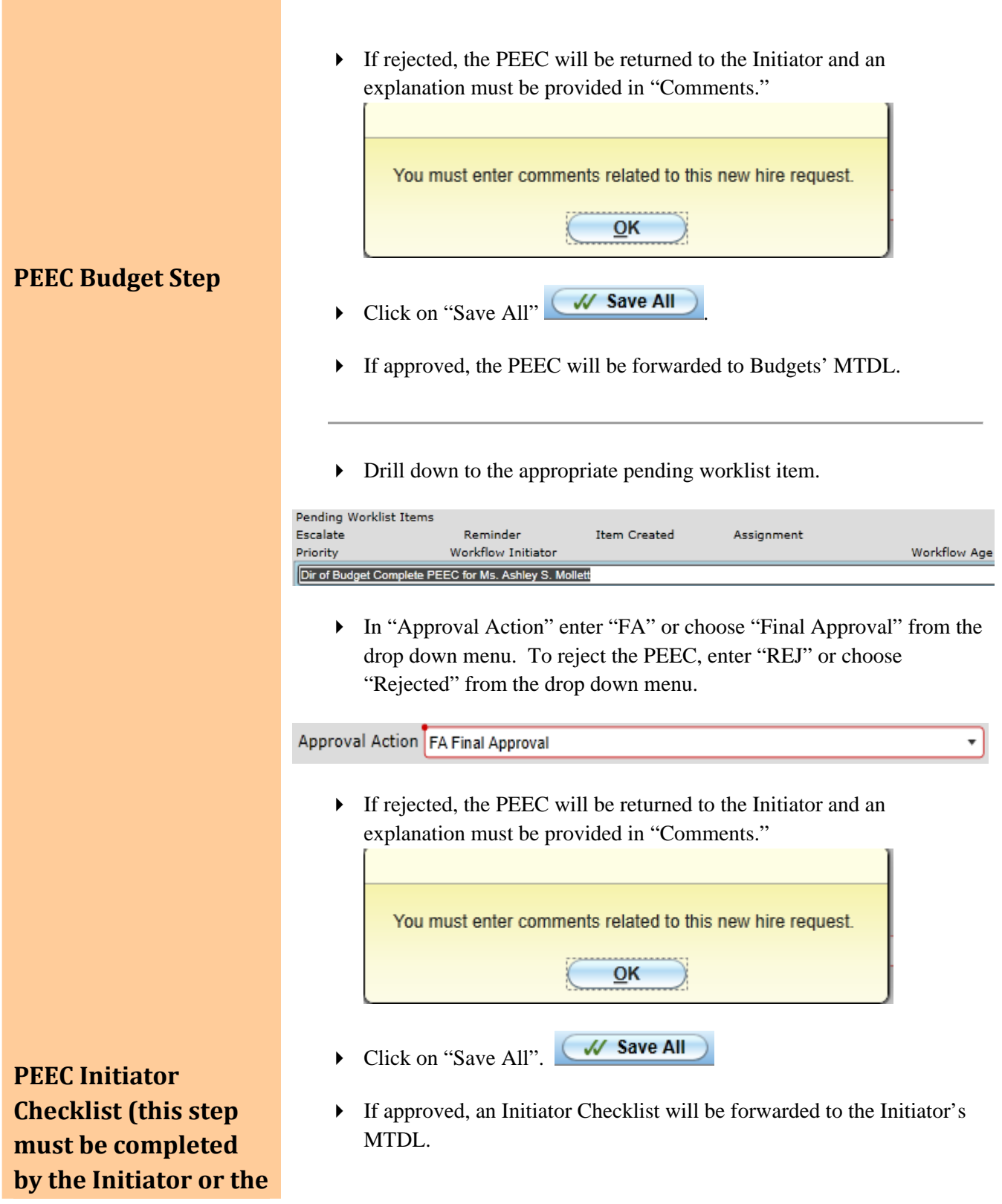

# **workflow will remain**

**unapproved) Drill down to the appropriate pending worklist item on MTDL.** 

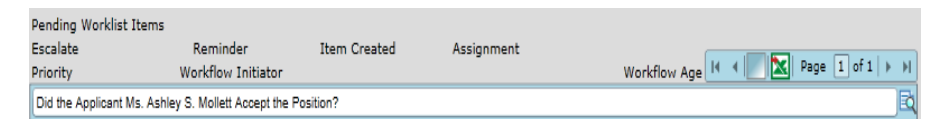

- In "Employment Offer Accepted" Enter "Y" (Yes) or "N" (No). If "N" (No), email will be sent to all prior approvers that person did not accept offer of employment.
- In "Retiree of KERS," "Retiree of KTRS," and "KTRS Retiree-Public School," enter "Y" (Yes) or "N" (No).
- In "Has this worklist item been completed" enter "Y" (Yes).

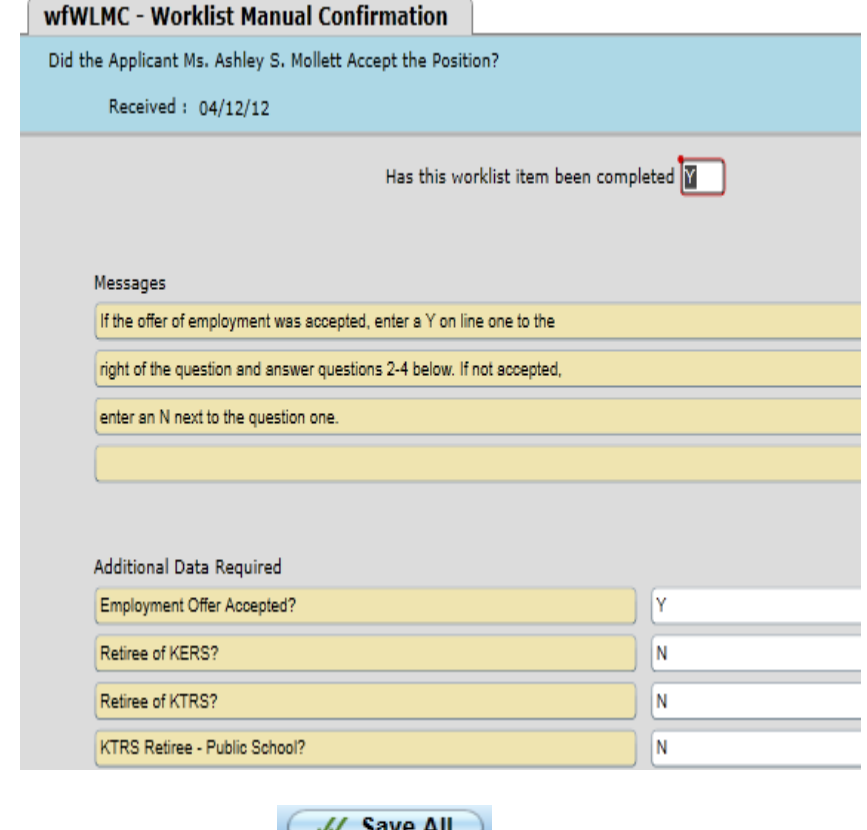

Click on "Save All". W save All

Once the worklist has been completed, this item will fall off the Initiator's My To Do List (MTDL).

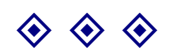

Last Revision: 9/10/12